# **IMPRESSÃO DA GUIA DE PERÍCIA MÉDICA**

### **CADASTRO DE USUÁRIO – PRIMEIRO ACESSO**

Acessar o endereço eletrônico<http://drhunet.edunet.sp.gov.br/portalnet/>

## Clicar sobre o ícone **"CGRH CONCURSOS – Primeiro Acesso"**

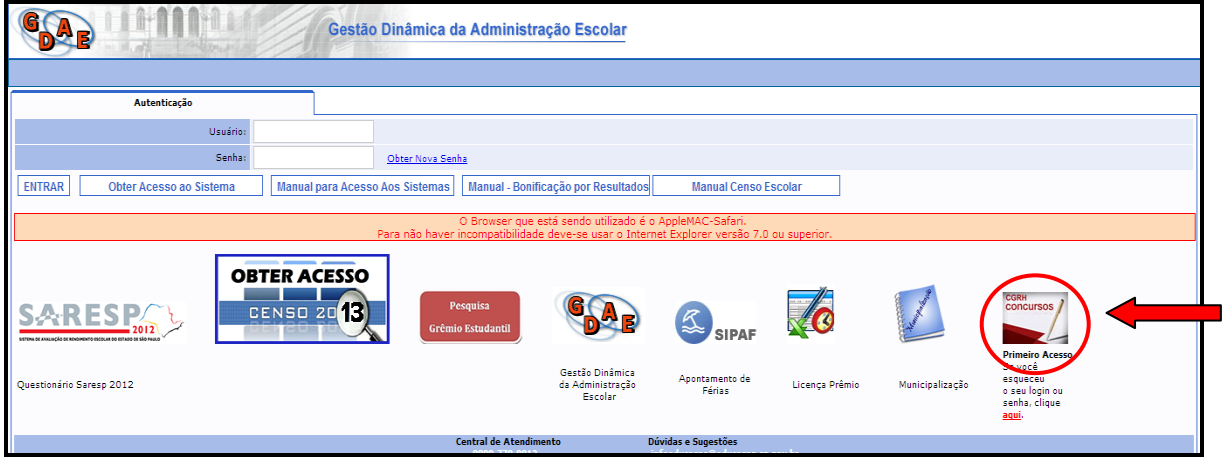

Digitar o CPF no campo indicado e PESQUISAR.

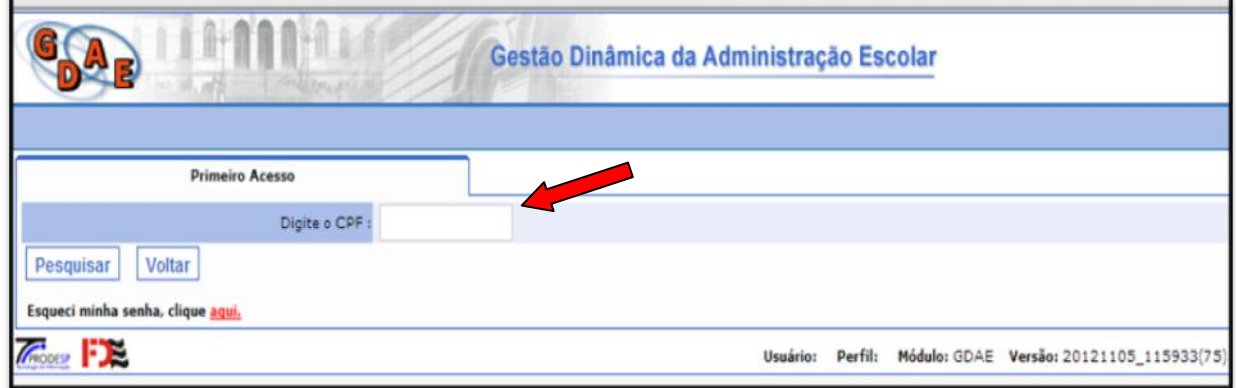

Conferir o nome e completar os campos. Em seguida, VALIDAR.

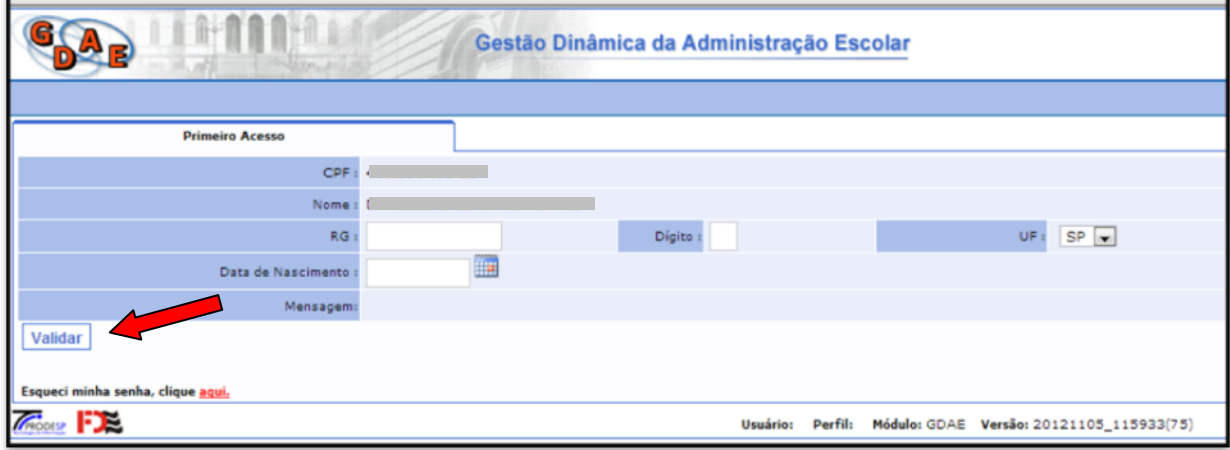

No campo USUÁRIO, estarão os dados para login.

Criar SENHA no campo indicado e confirmar senha. As informações serão encaminhadas para o email cadastrado.

Após criar senha, CONFIRMAR.

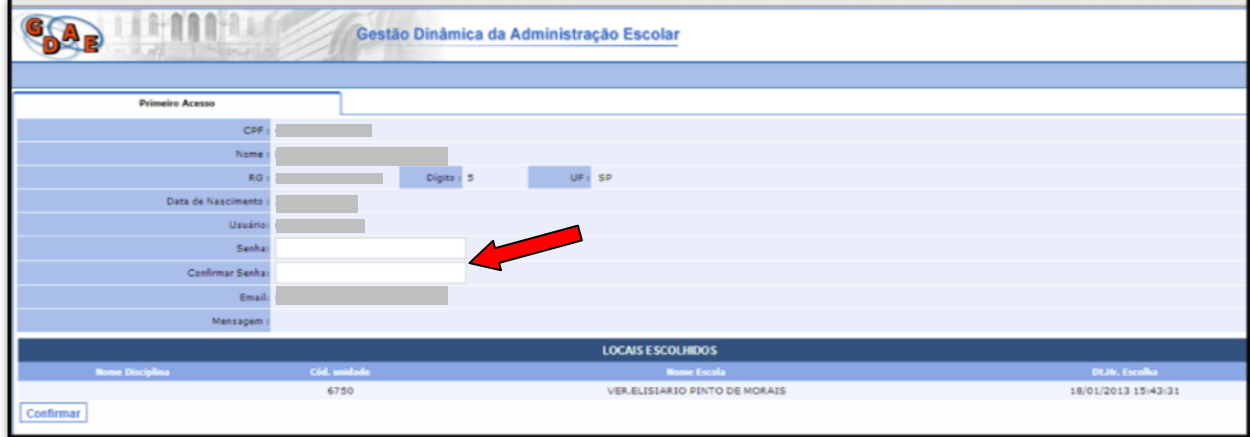

Confirmação de cadastro: **"Foi enviado para o email acima uma notificação com usuário e senha cadastrados que deverão ser utilizados para acesso ao sistema."**

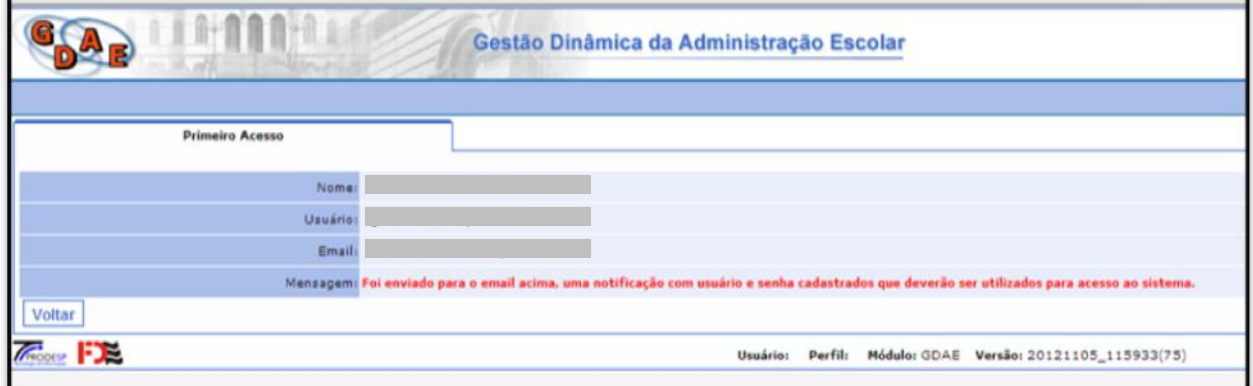

#### **ACESSO AO SISTEMA – IMPRESSÃO DA GPM**

Utilizando LOGIN e SENHA cadastrados, acessar o sistema. ENTRAR.

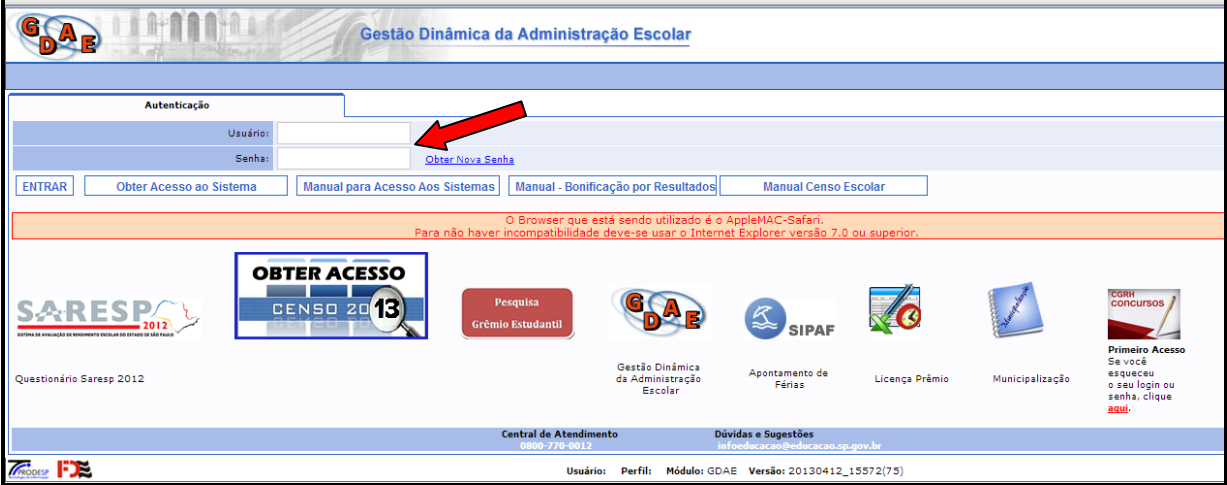

No menu PERÍCIA MÉDICA, acessar o item IMPRESSÃO DA GUIA PARA PERÍCIA MÉDICA DE INGRESSO

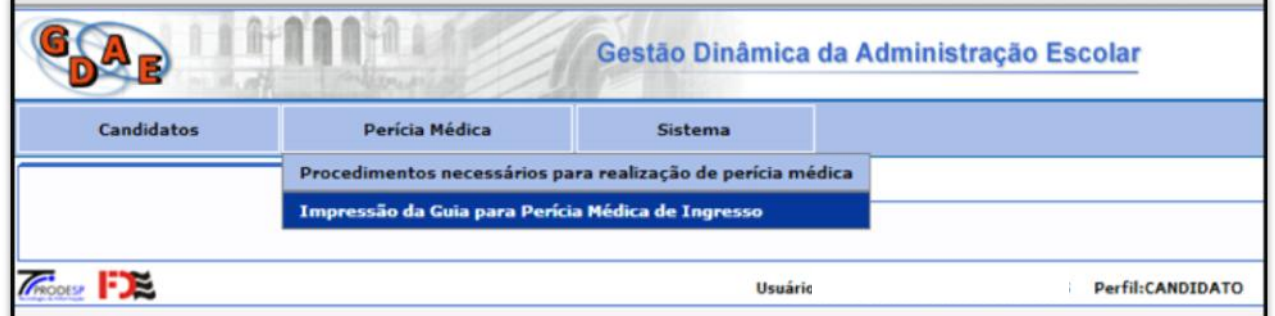

#### Clicar sobre o ícone em GERAR GPM.

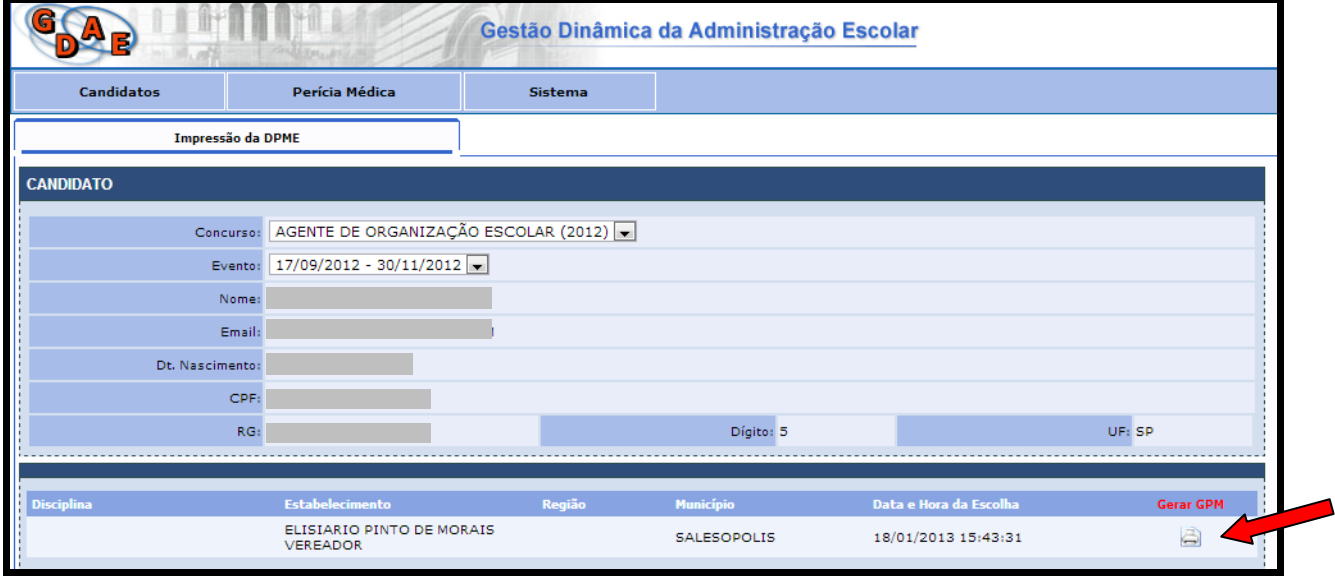

Responder o questionário, preenchendo o campo adequado. SALVAR (para continuar o preenchimento posteriormente) ou SALVAR / IMPRIMIR (para imprimir a GPM)

## **ATENÇÃO: O Pop-Up deve estar habilitado, visto que a GPM abrirá em nova janela.**

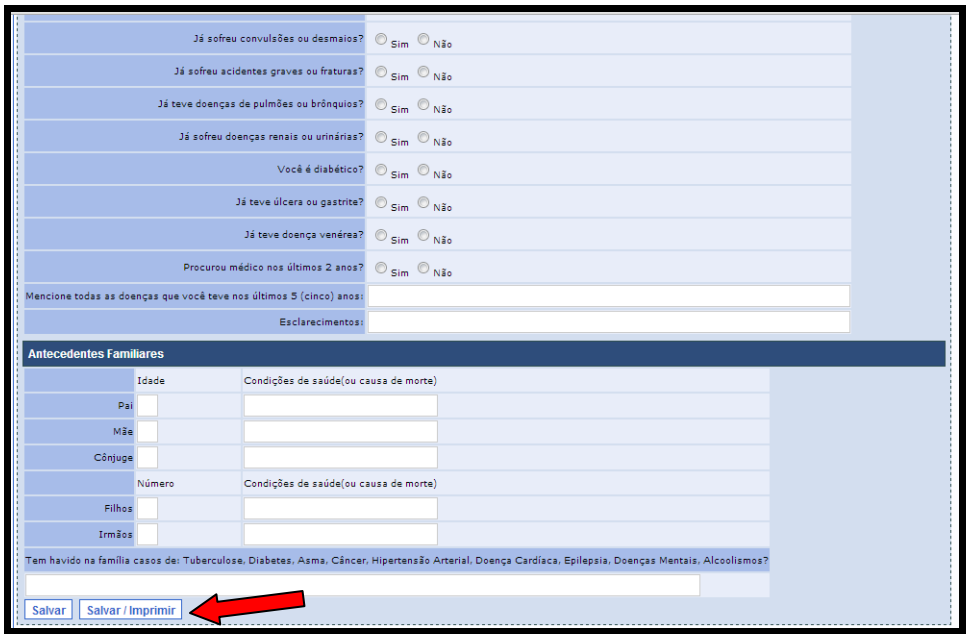